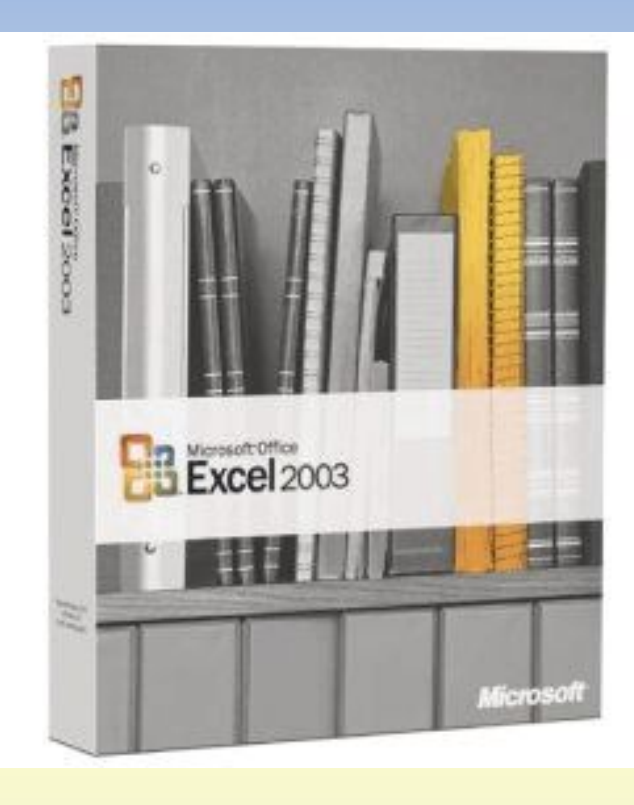

## **Замечательные возможности MS Excel Условное форматирование**

Чтобы заголовки оставались видны на экране, разделите лист на части путем закрепления заголовков в занимаемой ими области. Тогда область заголовков будет оставаться на месте при прокрутке остальной части листа.

 Закрепление областей осуществляется путем выделения нужных частей листа, о чем вы узнаете в следующем разделе, и выбора команды **Закрепить области** в меню **Окно**.

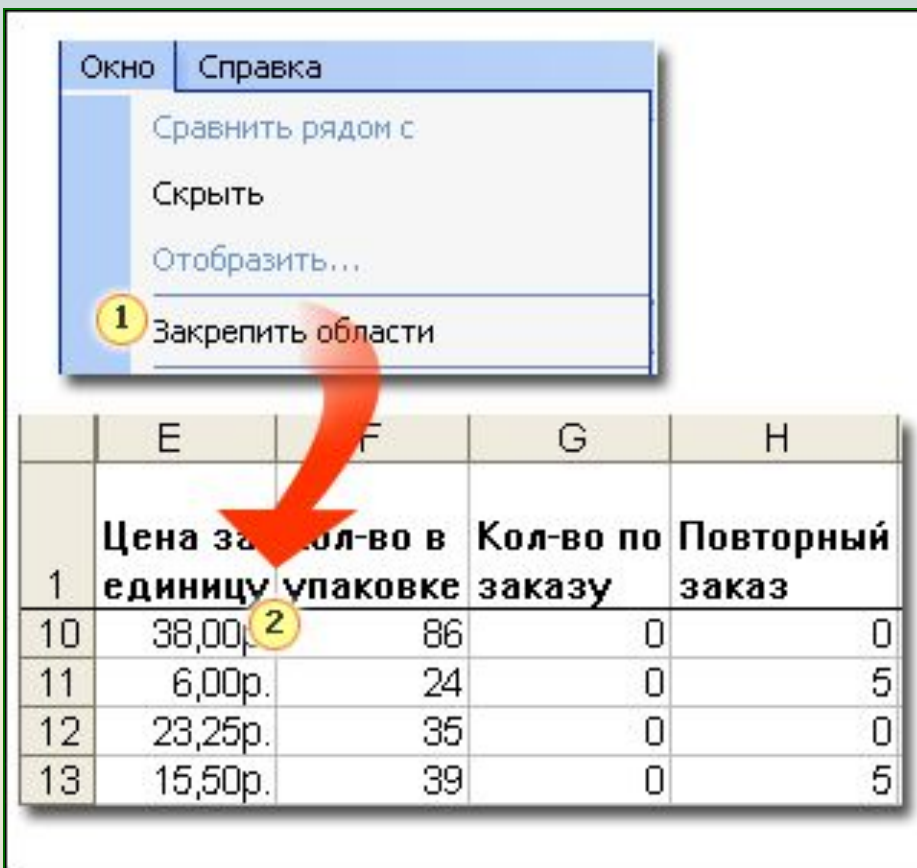

1. В меню **Окно** выберите команду **Закрепить области**.

2.Заголовки столбцов отделяются от остальной части листа горизонтальной линией.

Закрепить на месте можно не только заголовки столбцов, но и заголовки строк, а также одновременно заголовки строк и столбцов.

Но есть одна тонкость: чтобы закрепить заголовки, *нельзя* выделять сами заголовки. Следуйте инструкциям.

**Заголовки столбцов.** Выделите первую строку *под* заголовками.

**Заголовки строк.** Выделите первый столбец *справа* (например, для отображения имен поставщиков при прокрутке листа).

**Заголовки столбцов и строк.** Щелкните ячейку, расположенную *ниже* заголовков столбцов и *правее* заголовков строк.

Если с первого раза не получается, проще отменить закрепление и повторить попытку. Для этого выберите команду **Снять закрепление областей** в меню **Окно**.

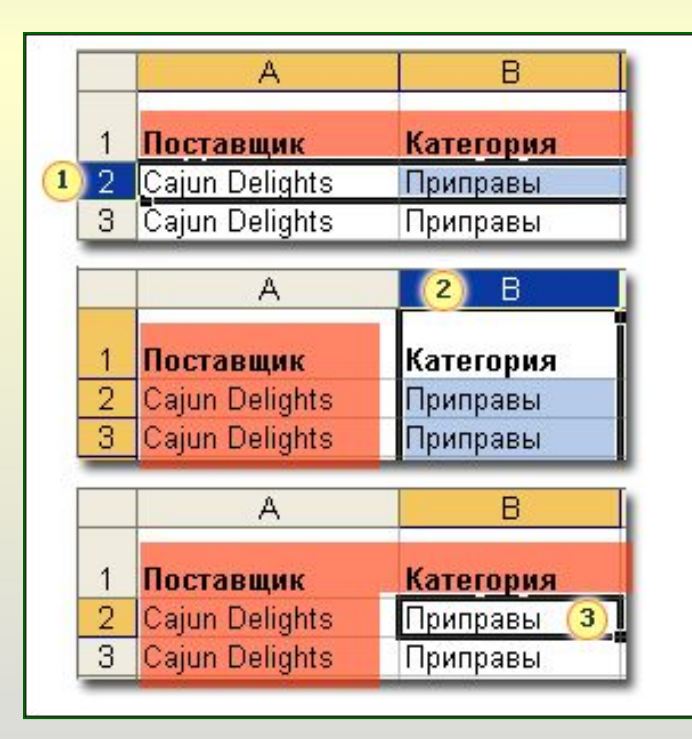

**1.Закрепление заголовков столбцов путем выделения строки под ними.**

 **2. Закрепление заголовков строк путем выделения столбца справа от них.** 

 **3. Одновременное закрепление заголовков строк и столбцов посредством выделения ячейки,** 

**расположенной ниже заголовков столбцов и правее заголовков строк.**

## **Параллельное сравнение**

Для сравнения двух книг служит команда **Сравнить рядом с**.

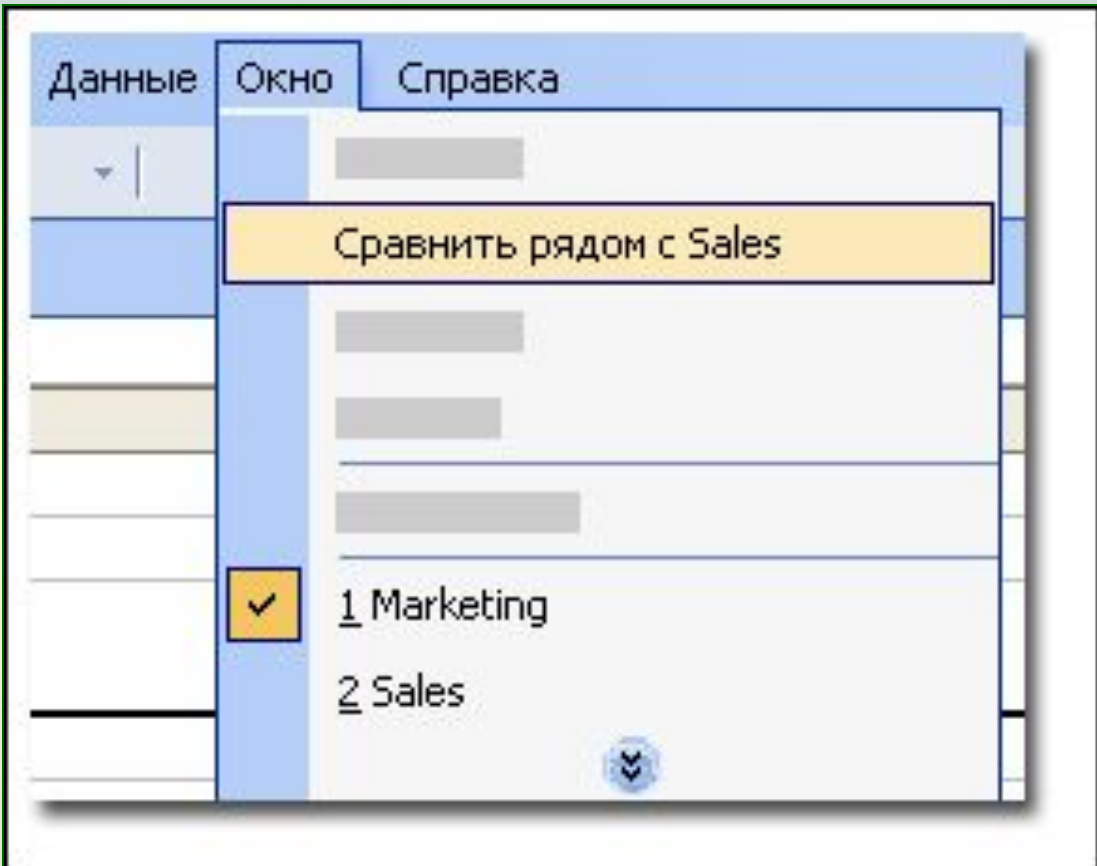

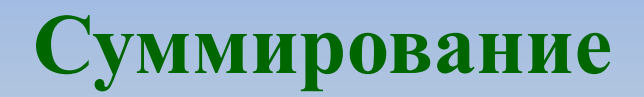

## Чему равна сумма выделенных чисел?

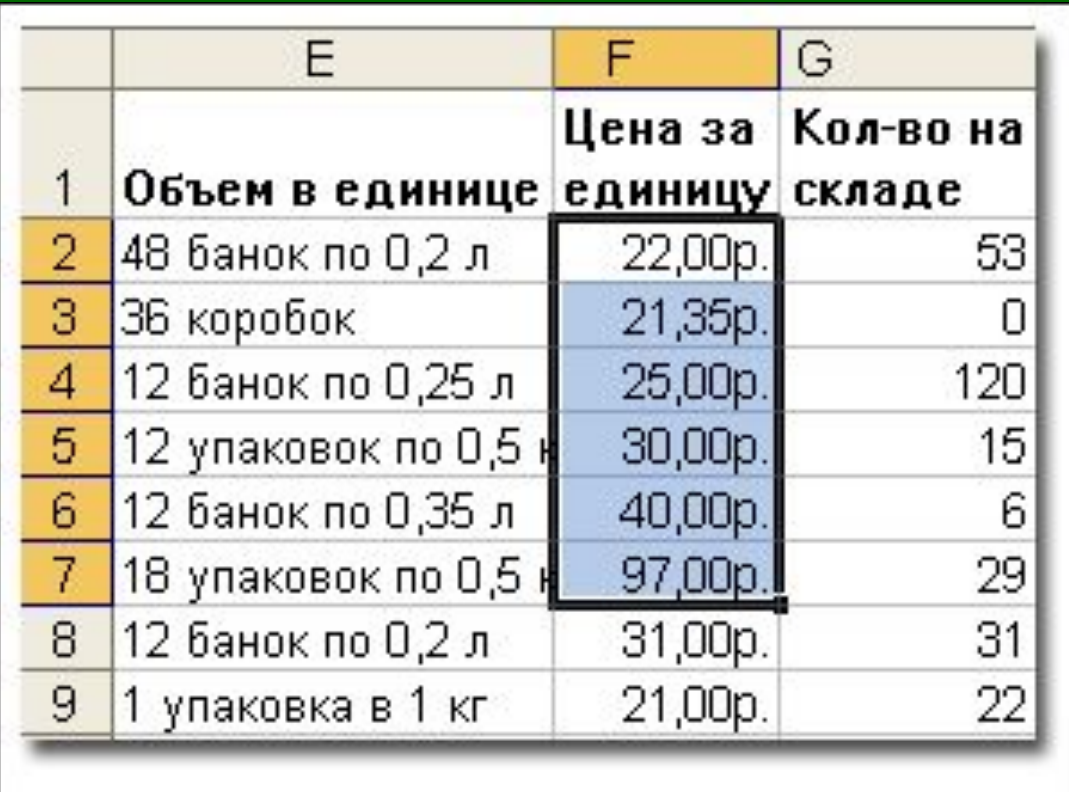

Нужно только... немного подождать, и итог появится в строке состояния в нижней части окна: **Сумма=235,35р.**

По мере выделения чисел Excel автоматически добавляет их к сумме и выводит итог в строке состояния.

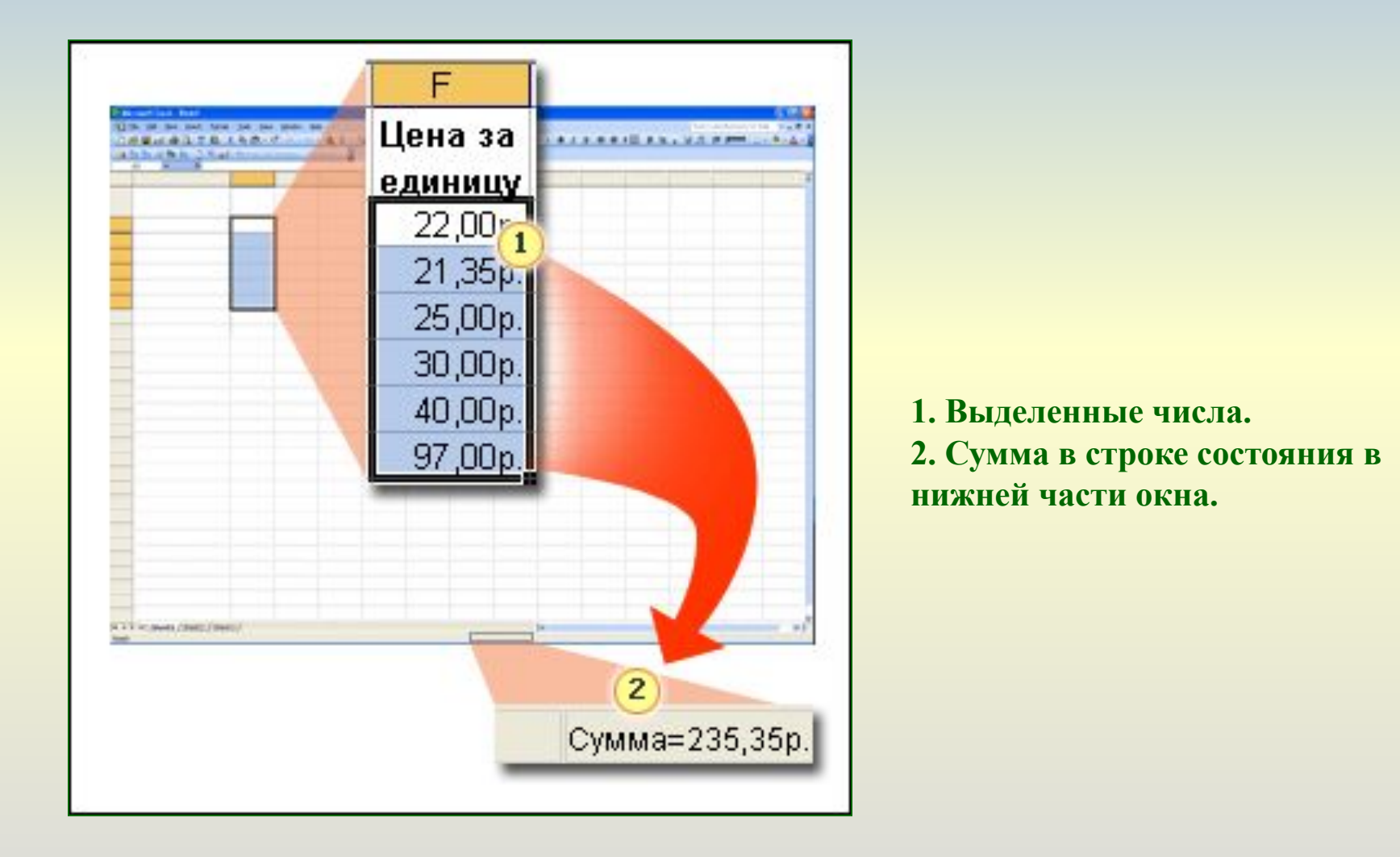

Требуется найти среднее значение? Выделите числа, щелкните строку состояния правой кнопкой мыши и выберите команду **Среднее** в контекстном меню для вычисления арифметического среднего. Вместо суммы в строке состояния появится текст **Среднее=39,23р.**

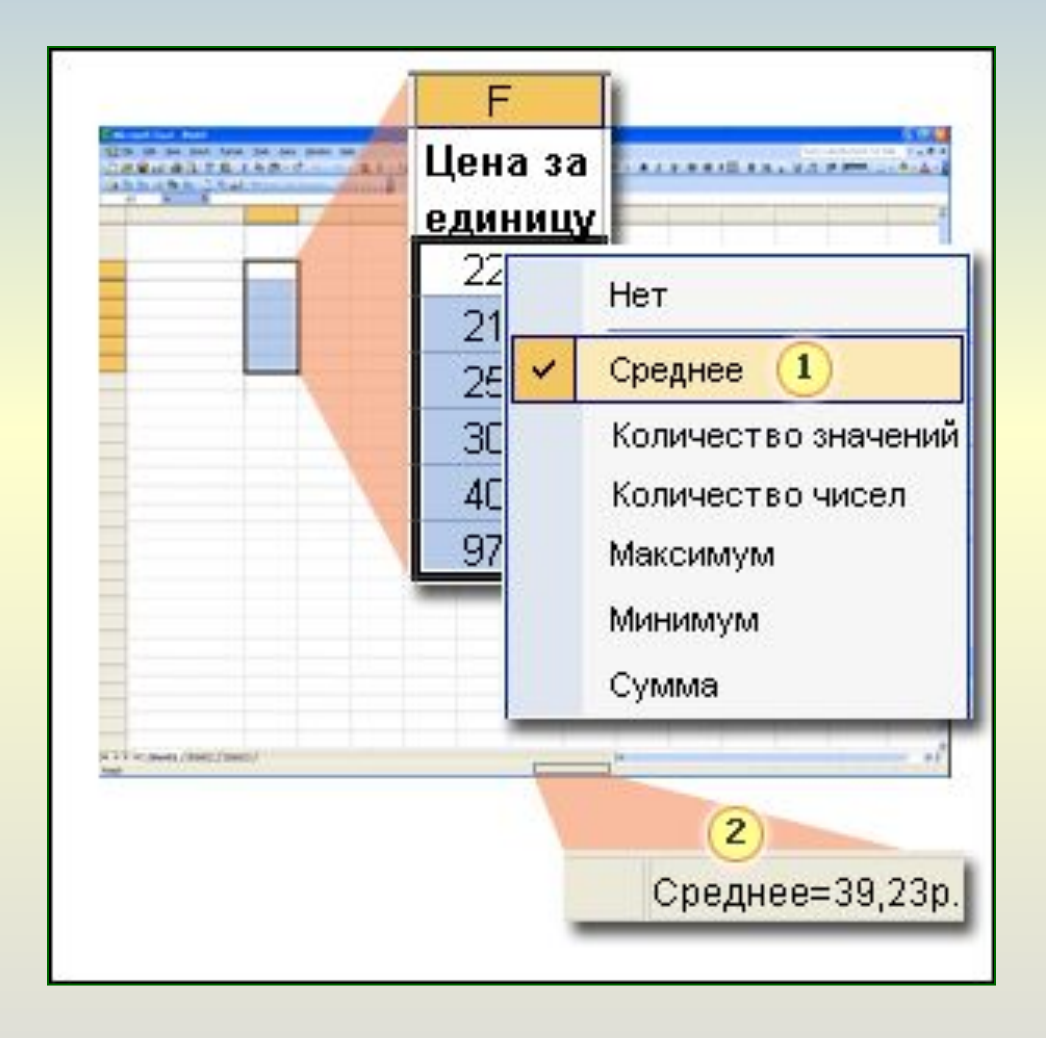

**1. В контекстном меню выберите команду Среднее. 2. Вместо суммы в строке состояния появится среднее значение.**

Предположим, что названия первых шести месяцев года вводятся уже не в первый раз. Только на этот раз мы сделаем это проще.

1. Введите слово «Январь», чтобы программа Excel могла «догадаться», что будет дальше.

2. Выделите ячейку со словом «Январь» и поместите указатель в правый нижний угол этой ячейки, чтобы он принял форму черного крестика.

3. Перетащите маркер заполнения , чтобы задать диапазон ячеек для заполнения.

По мере перетаскивания всплывающая подсказка показывает значения, которыми будут заполнены ячейки.

4. Отпустите кнопку мыши, и ряд ячеек будет заполнен.

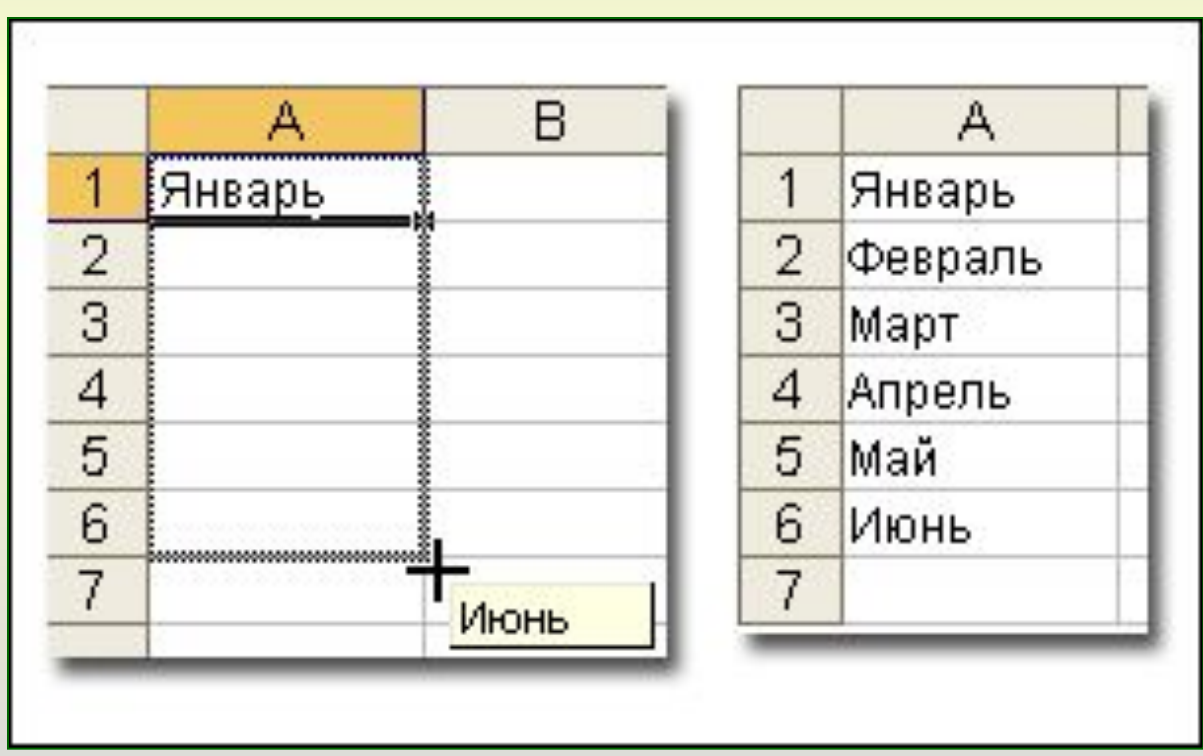

В программе Excel предусмотрены все типы списков, которые можно создавать с помощью маркера заполнения: «1, 2, 3», «Пн, Вт», «9:00, 10:00», «Квартал 1, Квартал 2» или «15 января, 15 февраля».

Кроме того, Excel умеет заполнять произвольные списки, например список сотрудников организации.

Введите фамилии всех сотрудников, выделите эти данные, затем на вкладке **Списки** в диалоговом окне **Параметры** (меню **Сервис**/**Параметры**) нажмите кнопку **Импорт**.

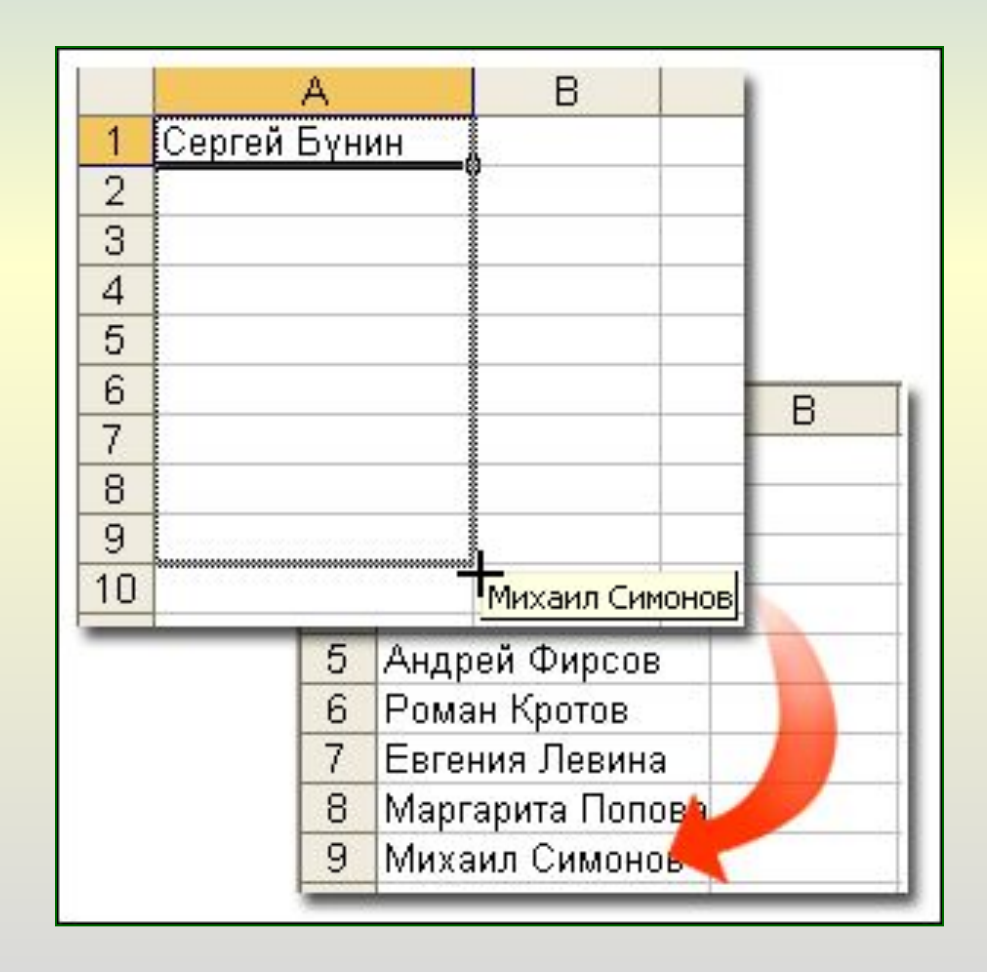

Предположим, что нам нужно выделить полужирным шрифтом красного цвета данные о продажах недостаточного количества (менее 15 экземпляров). Вероятно, найти значения меньше 15 на рисунке не составит труда, однако если в таблице много строк с другими данными, то остальные значения, не превышающие 15, легко могут затеряться на общем фоне.

Для начала выделите столбец C (содержащий количество проданного), а затем выберите команду **Условное форматирование** в меню **Формат**.

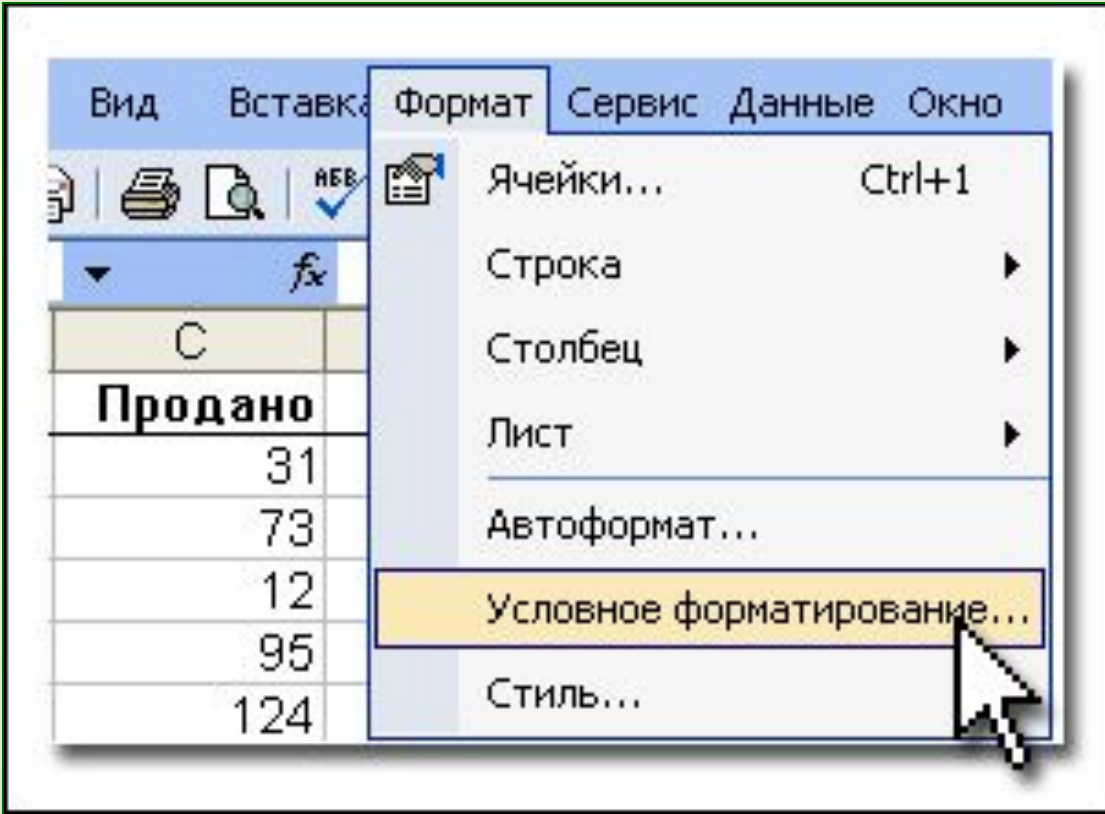

## **Диалоговое окно «Условное форматирование»**

Сначала выберите для значение ячейки условия, которые переключают условное форматирование. Для нашего примера выберите условие **меньше** и введите значение 15. Затем нажмите кнопку **Формат** и выберите для всех значений меньше 15 полужирный шрифт красного цвета.

Теперь программа Excel «знает», что форматирование полужирным шрифтом красного цвета задается для любого значения, которое меньше 15 в столбце C.

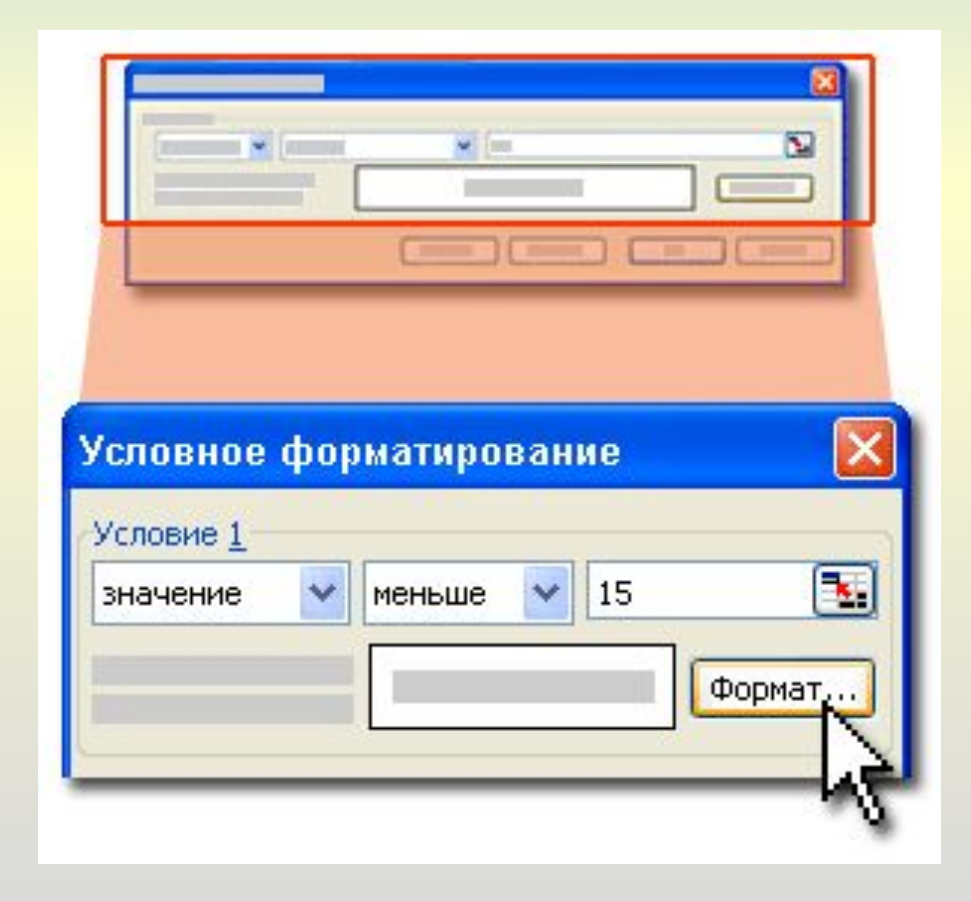

Итак, каждое значение меньше 15 выделено на общем фоне полужирным шрифтом красного цвета.

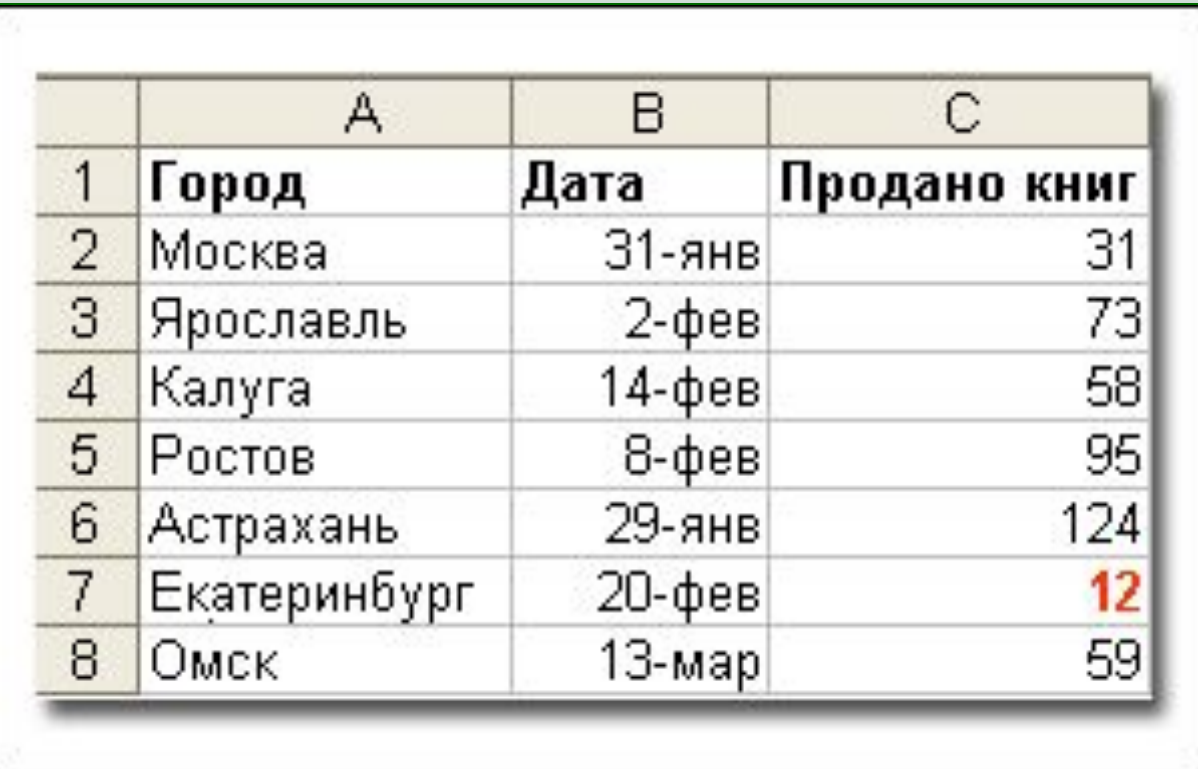